## **How To Create Fiscal Year**

Here are the steps on how to create Fiscal Year:

- 1. From General Ledger menu, select Fiscal Year to open the Fiscal Year search screen.
- 2. Click **New** toolbar button to start adding new fiscal year.
- 3. Fill in required fields such as Fiscal Year Name, Start Date and End Date.
- 4. Click combo box button of the **Retained Earnings** field to open the combo box. Select retained earnings account from the list. The retained earnings account will serve as the account that all revenue and expense activity closes in to at the end of the fiscal time period.
- 5. Click on **Add** action button to add periods and corresponding **Start Date** and **End Date**. Do this step over and over again to complete the 12 or 13 periods needed to save the record.

Updt by 00/00/00

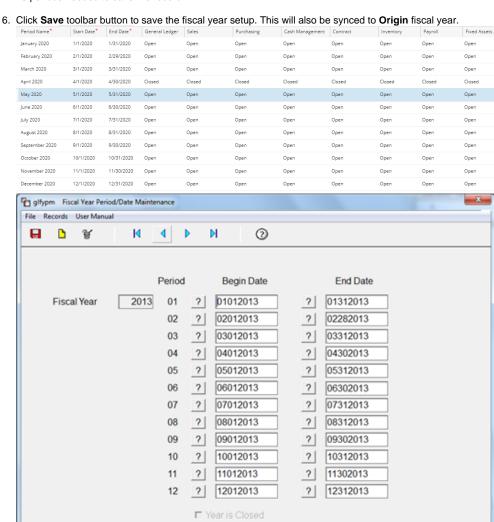